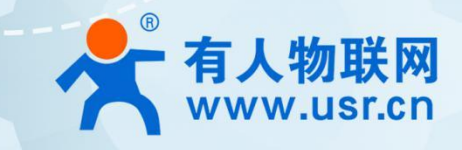

# **嵌入式 Wi-Fi6 核心模组 R320M**

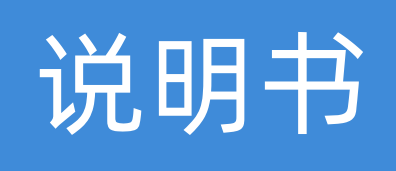

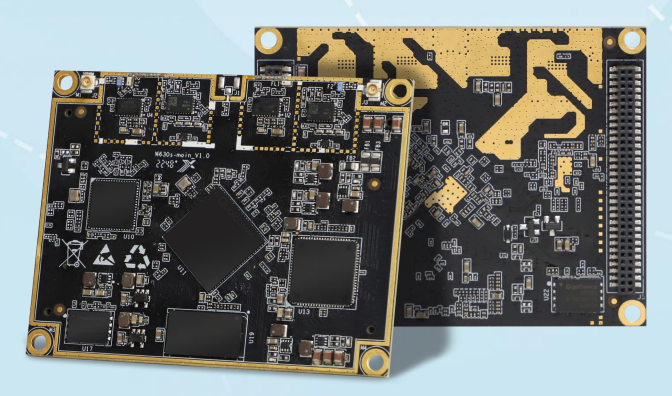

# **联网找有人,靠谱**

可信赖的智慧工业物联网伙伴

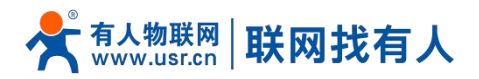

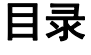

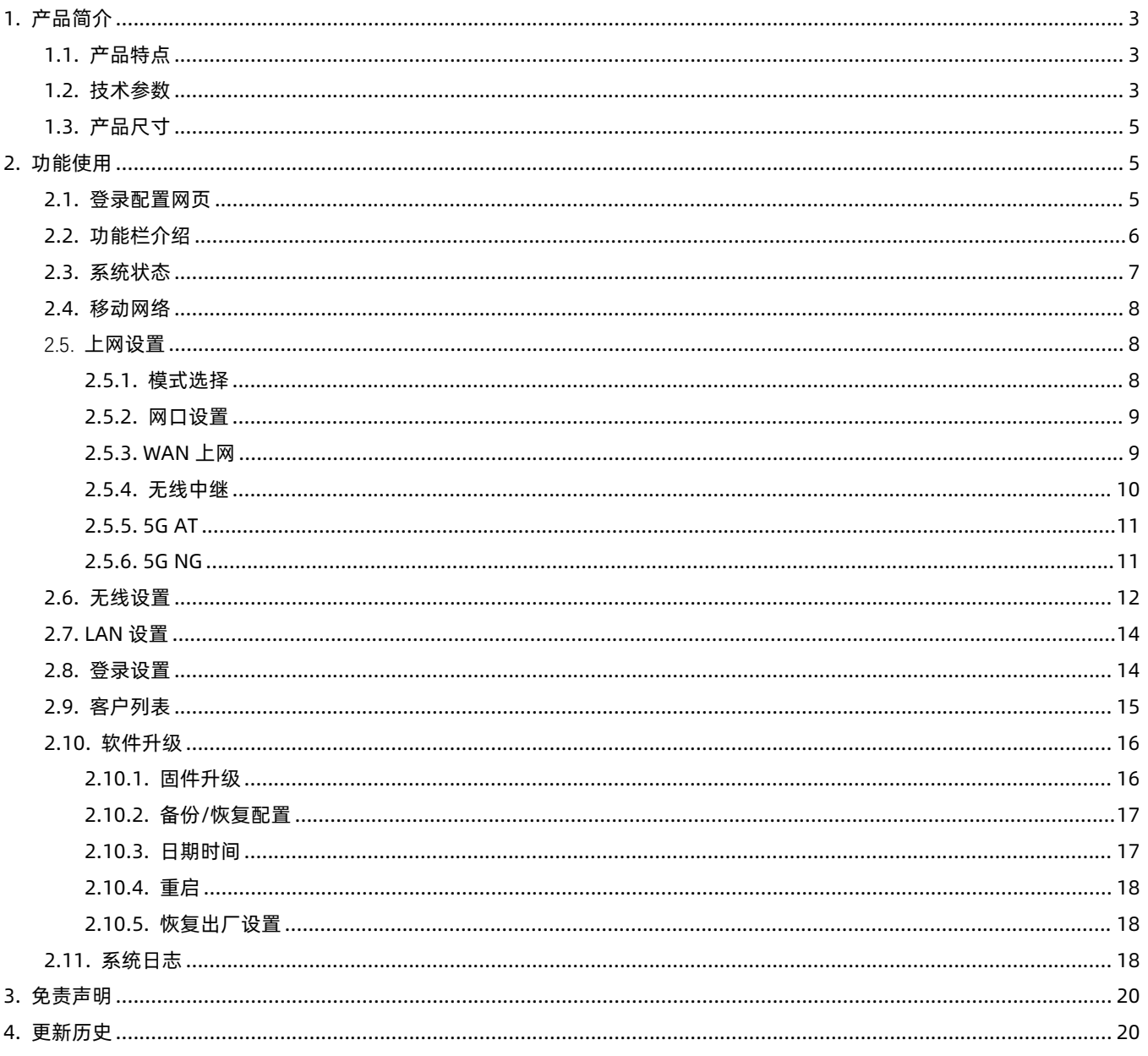

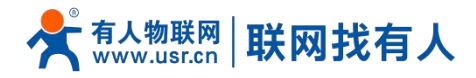

# <span id="page-2-0"></span>**1. 产品简介**

R320M 是一款高度集成的嵌入式 WIFI6 无线 AP/客户端模块,该模块配合定制底板一起使用,可以组成完整的 WIFI6 无线 AP/客户端产品。

产品支持双独立串口和 5 个千兆网口, 可以满足 AGV、机器人、工产监控等应用场景,工作温度满足-20°~+70°。在满足 通信速率的前提下,采用 2\*2 双频天线同时支持 2.4Ghz+5.8Ghz 的设计,大大减少了空间占用。是开发商业 AP、工业路由器和 串口服务器等产品的理想核心模组。

<span id="page-2-1"></span>1.1. 产品特点

- 支持 Wi-Fi IEEE 802.11a/b/g/n/ac/ax 协议;
- 支持 5 个千兆有线网口 (1WAN+4LAN) ;
- 1\*USB2.0+1\*PCIE2.0/USB3.0(定制);
- 双独立串口设计;
- 支持 1024QAM 调制技术, 数据容量提升 50%;
- 支持 OFDMA 和 MU-MIMO 技术, 无线上网不排队, 降低时延;
- 2.4Ghz 和 5Ghz 共用天线接口, 节省空间。
- <span id="page-2-2"></span>1.2. 技术参数

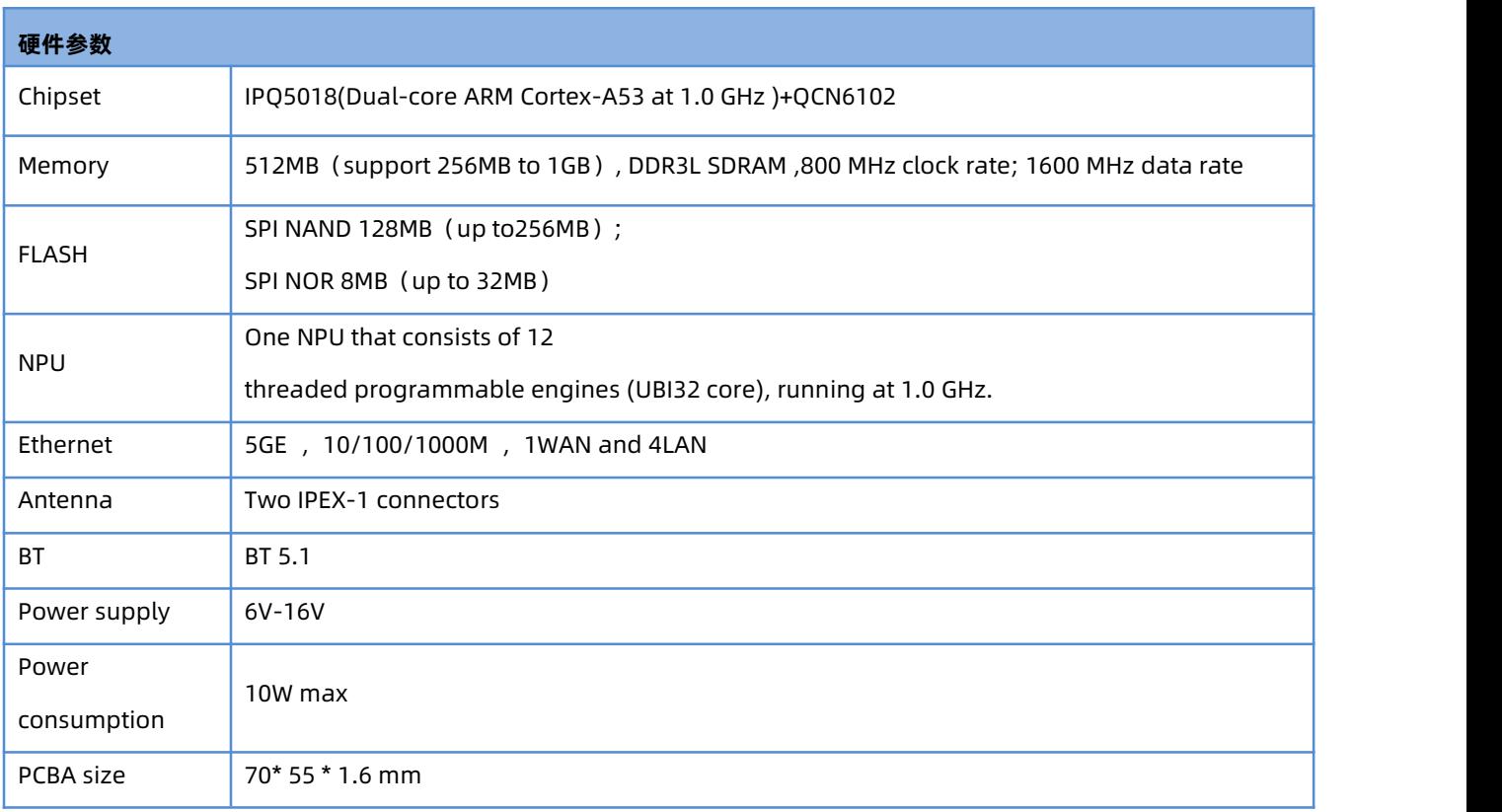

#### **表 1 规格参数**

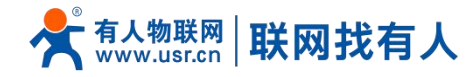

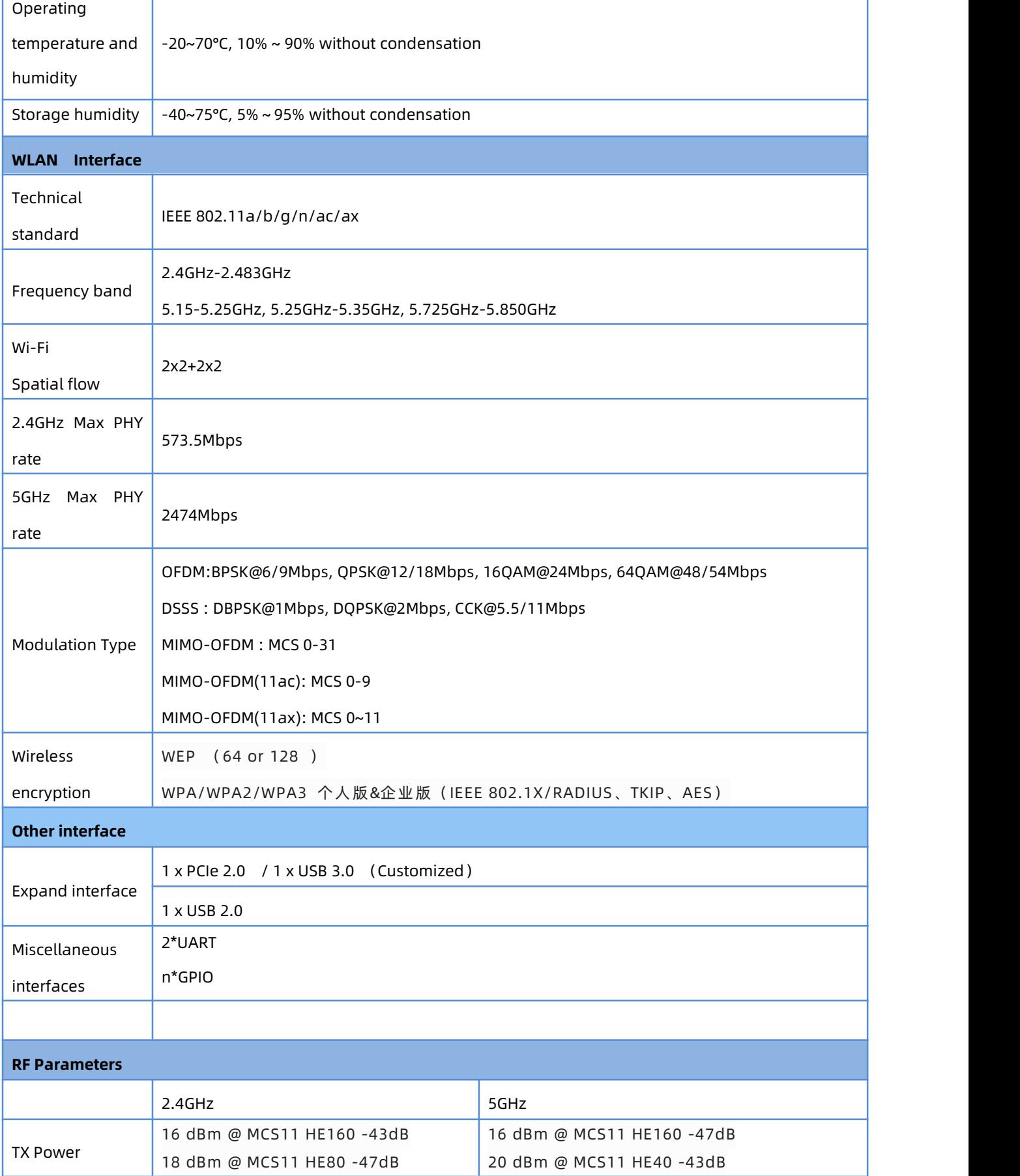

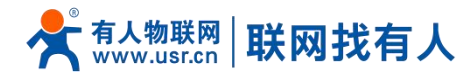

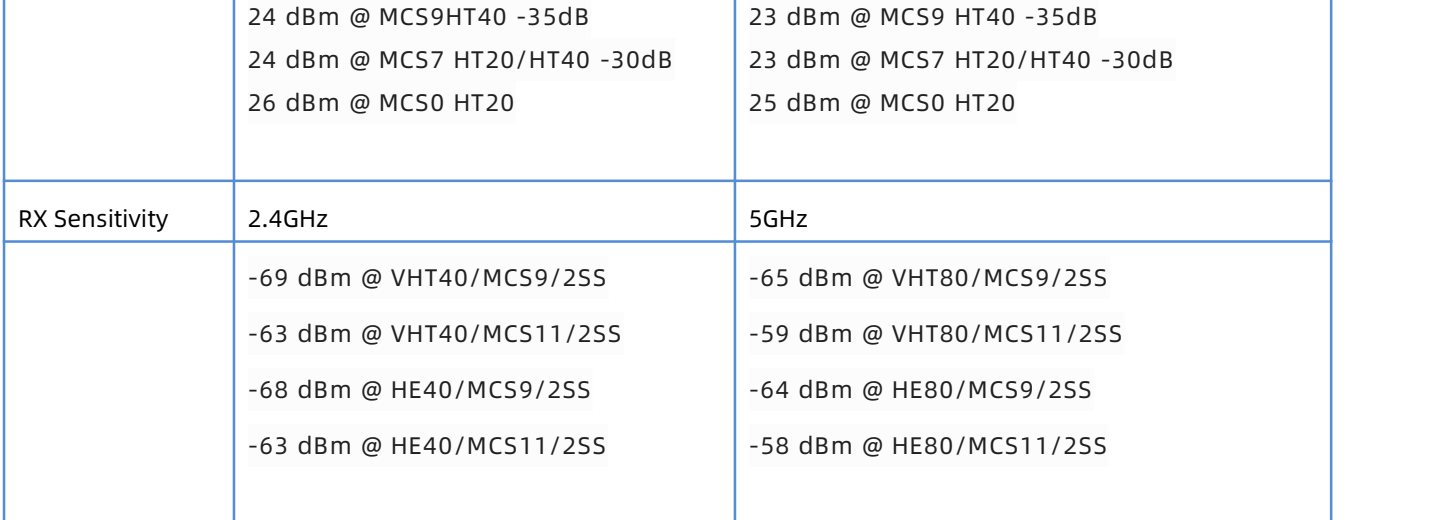

#### <span id="page-4-0"></span>1.3. 产品尺寸

单位: MM

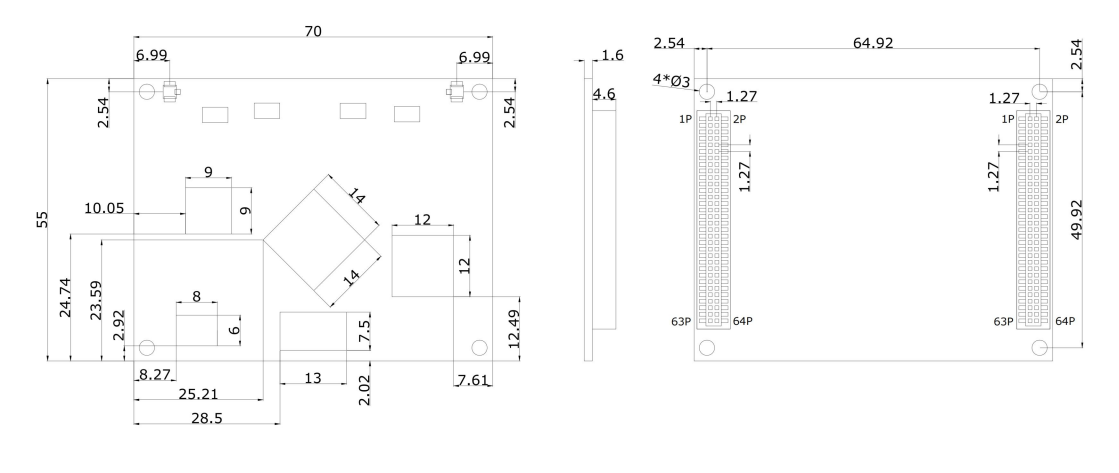

**图 1 R320M 尺寸图**

### <span id="page-4-1"></span>**2. 功能使用**

#### <span id="page-4-2"></span>2.1. 登录配置网页

PC 终端连接路由器的 LAN 口, PC 设置成静态 IP 192.168.1.xxx,与路由器保持同网段, 通过 (路由器)默认地址 192.168.1.1 进行访问 。可通过 CMD 如图 2 所示, 输入指令 ping 192.168.1.1 测试网络是否连通。

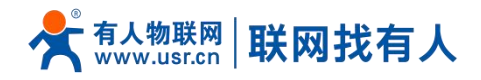

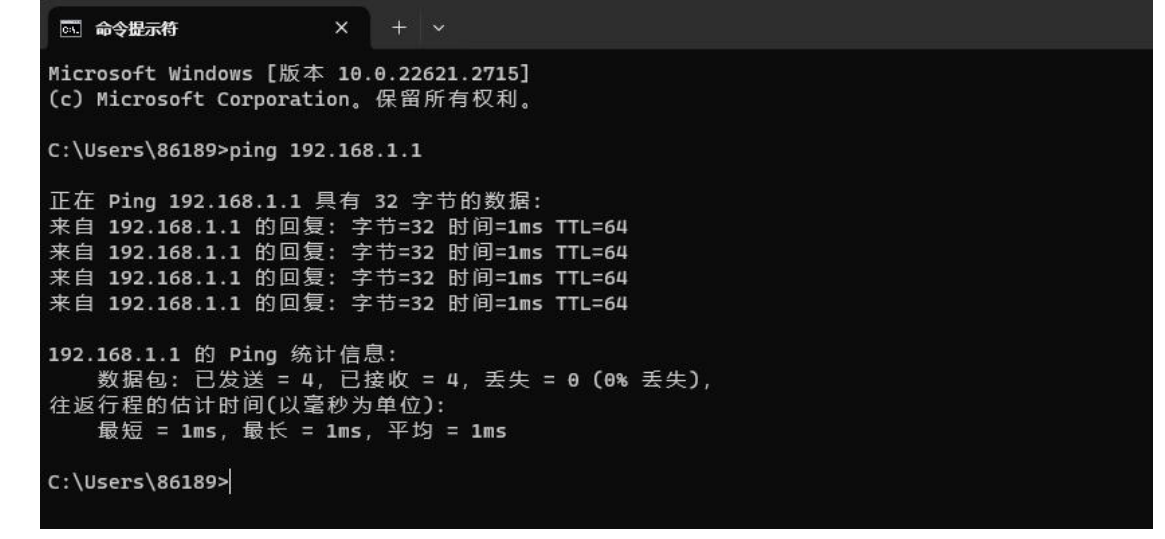

**图 2 CMD 页面**

- a) PC 打开浏览器软件 (以 Microsoft Edge 为例), 在地址栏中输入 LAN 口 ip 后, 按回车键后跳转到 web 登 录页面;
- b) 输入登用户名和密码(admin/admin);
- c) 单击<登录>,进入操作页面,如图 3 所示。

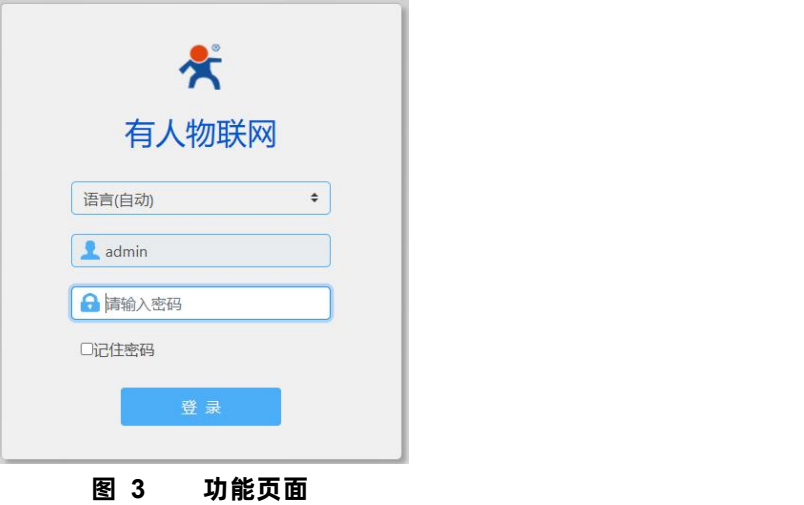

#### <span id="page-5-0"></span>2.2. 功能栏介绍

菜单栏分为 9 个菜单页,分别是【系统概状态】、【AC 管理】、【云 AC 管理】、【上网设备】、【LAN 设置】、【登录设置】、 【客户列表】、【软件升级】、【系统日志】。

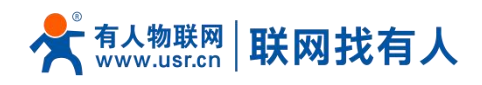

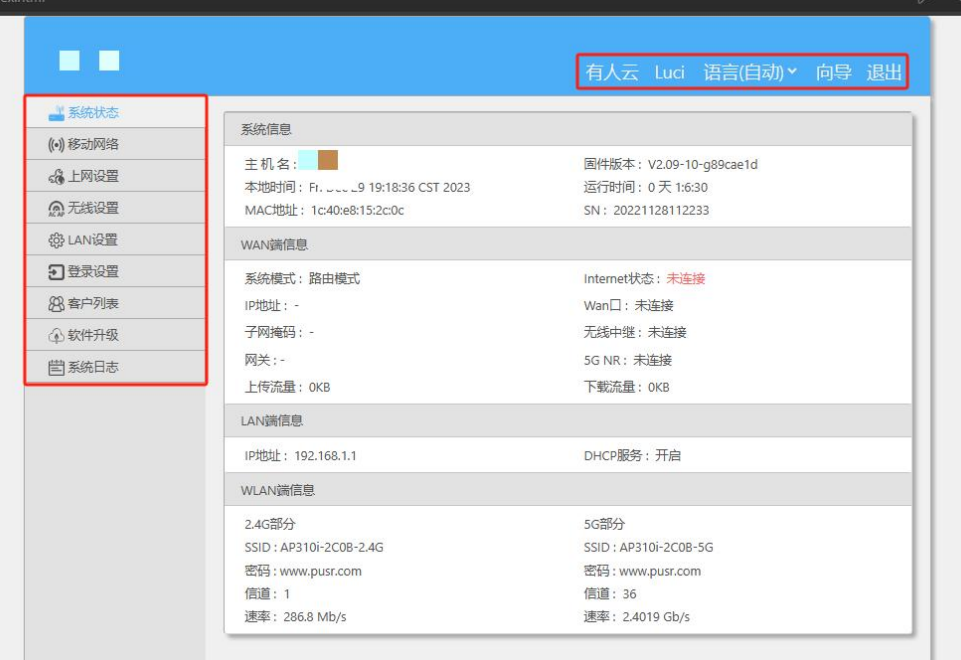

**图 4 主机名设置页面**

#### <span id="page-6-0"></span>2.3. 系统状态

ŀ

显示路由器基本信息,包括四部分:系统信息、WAN 口信息、LAN 口信息、WLAN 信息。

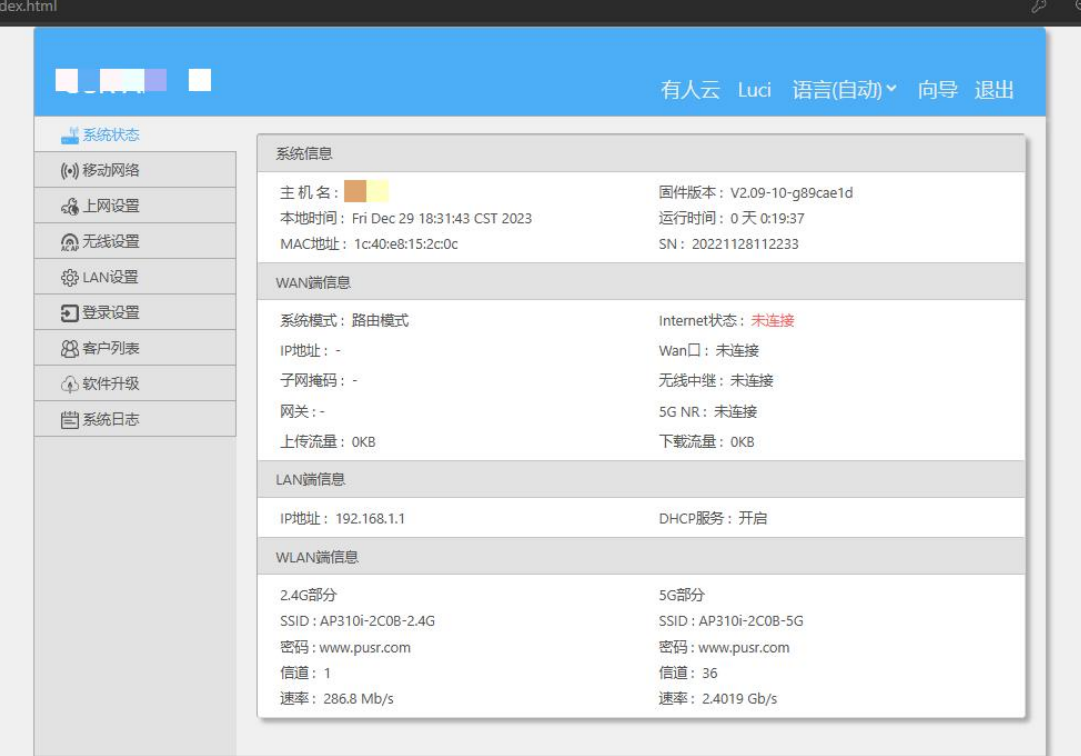

**图 5 系统状态页面**

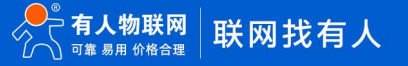

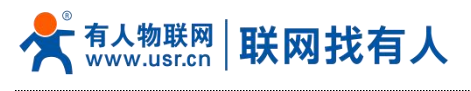

<span id="page-7-0"></span>2.4. 移动网络

【移动网络】显示蜂窝网络基本信息,包括 5 大块:SIM 卡信息、5G 模组信息、5G 支持频段、4G LTE 支持频段、3G WCDMA 支持频段具体信息如图 6 所示。

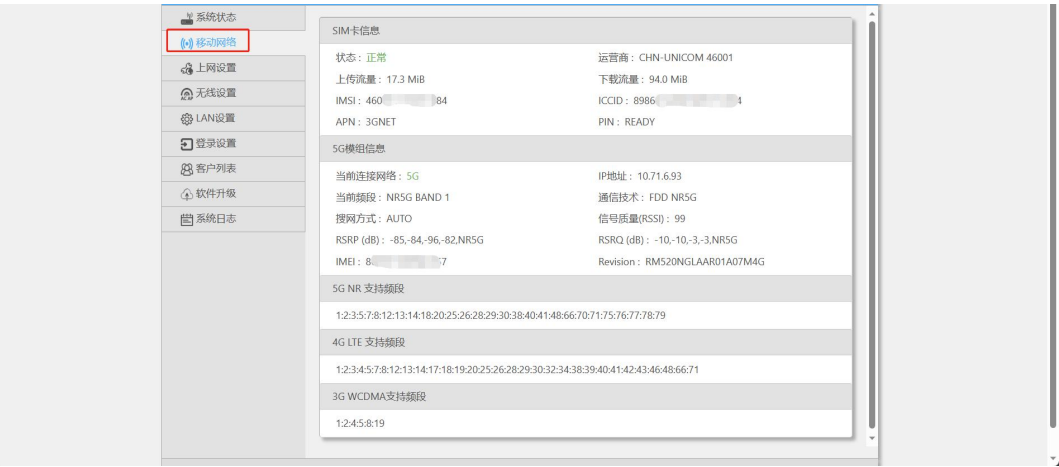

**图 6 移动网络页面**

<span id="page-7-1"></span>2.5. 上网设置

 $\overline{a}$ 

对路由器进行【模式选择】、【网口设置】、【WAN 设置】、【无线中继】。

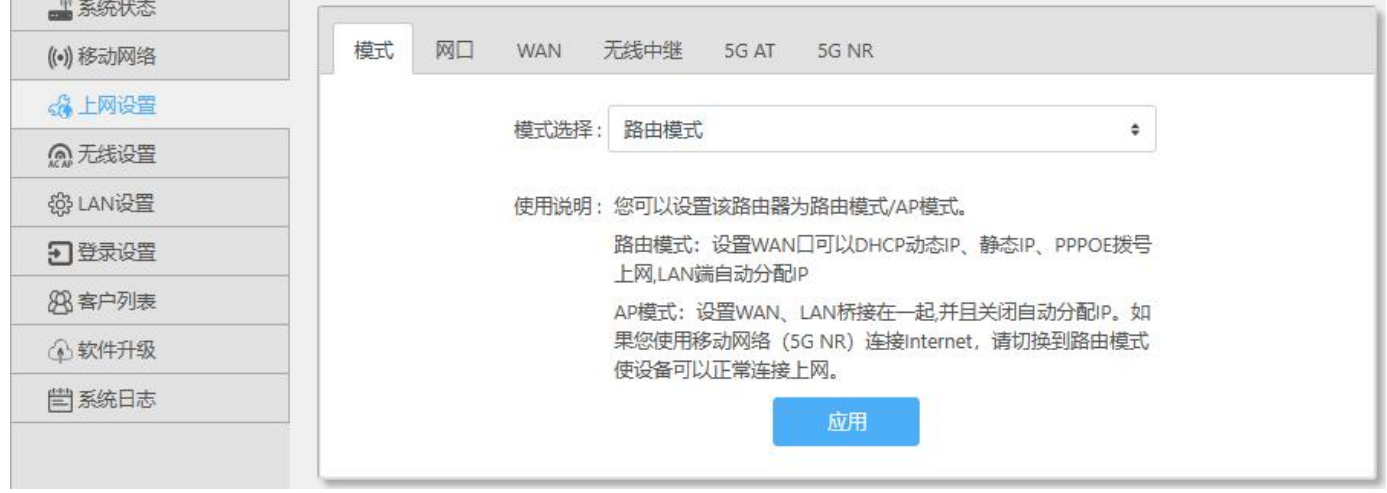

**图 7 模式设置页面**

<span id="page-7-2"></span>2.5.1. 模式选择

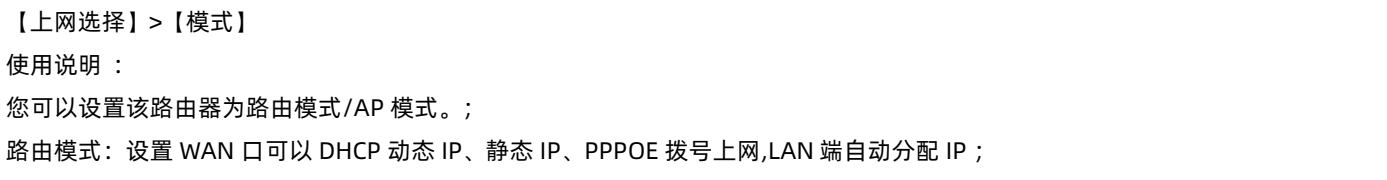

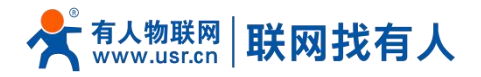

AP 模式: 设置 WAN、LAN 桥接在一起,并且关闭自动分配 IP。如图 8 所示; 操作说明: 路由模式、AP 模式的切换→点击<应用>。

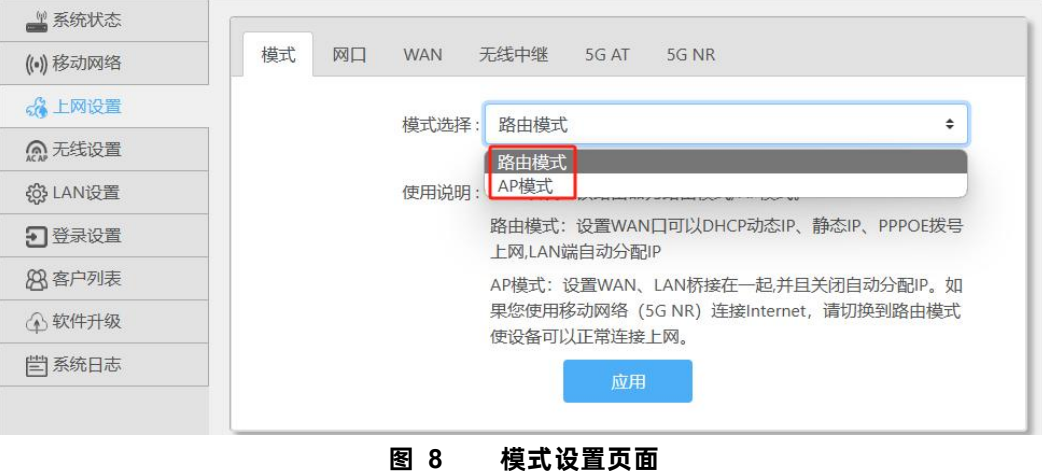

#### <span id="page-8-0"></span>2.5.2. 网口设置

 $\mathbb{H}$ 

【上网设置】>【网口】,用于网口设置功能和检测并显示网线接入端口信息。如图 9 所示 WAN/LAN 操作说明:选择<wan/lan 交换>/<设为全部 lan 口>/<设为全部 wan 口> →点击<应用>

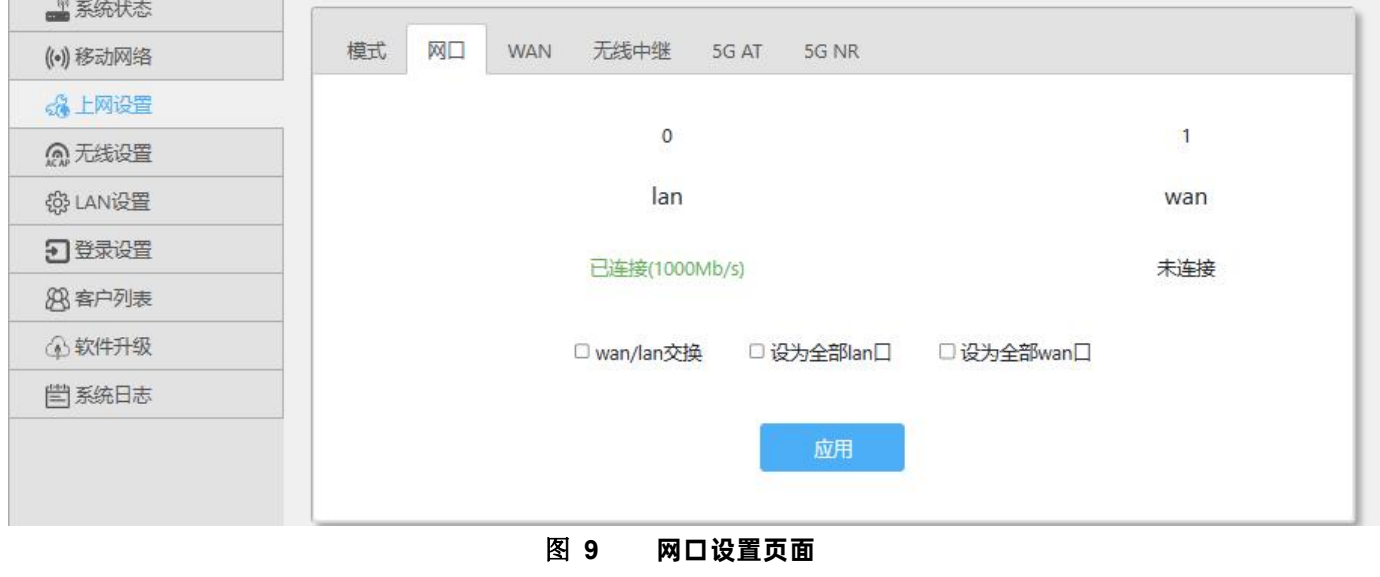

<span id="page-8-1"></span>2.5.3. WAN 上网

【上网设置】>【WAN】,用于设置 WAN 上网相关配置,具体配置如图 10 所示,操作指南如表 3 所示。

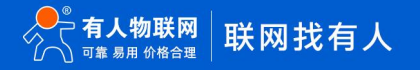

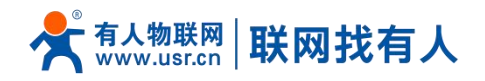

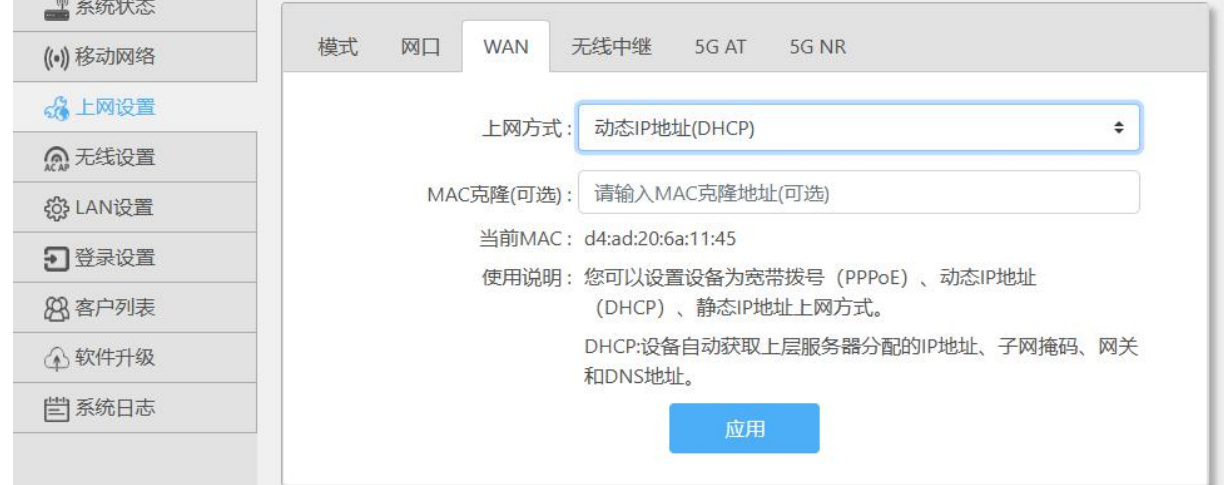

**图 10 WAN 设置页面**

**表 2 WAN 设置页面**

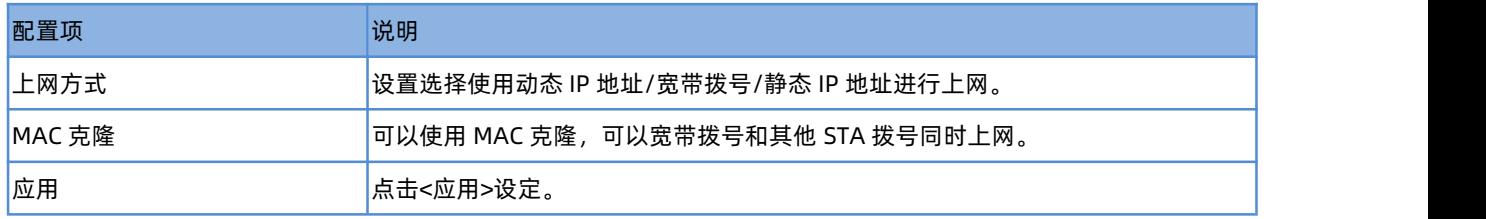

#### <span id="page-9-0"></span>2.5.4. 无线中继

【上网设置】>【无线中继】点击<搜索>显示附近 wifi 的 SSID, 选择需要中继的 SSID.勾选中继到 2.4G 或 5G 频段, 输入密码, 勾选开启点击<应用>即可。设置如图 11 所示。

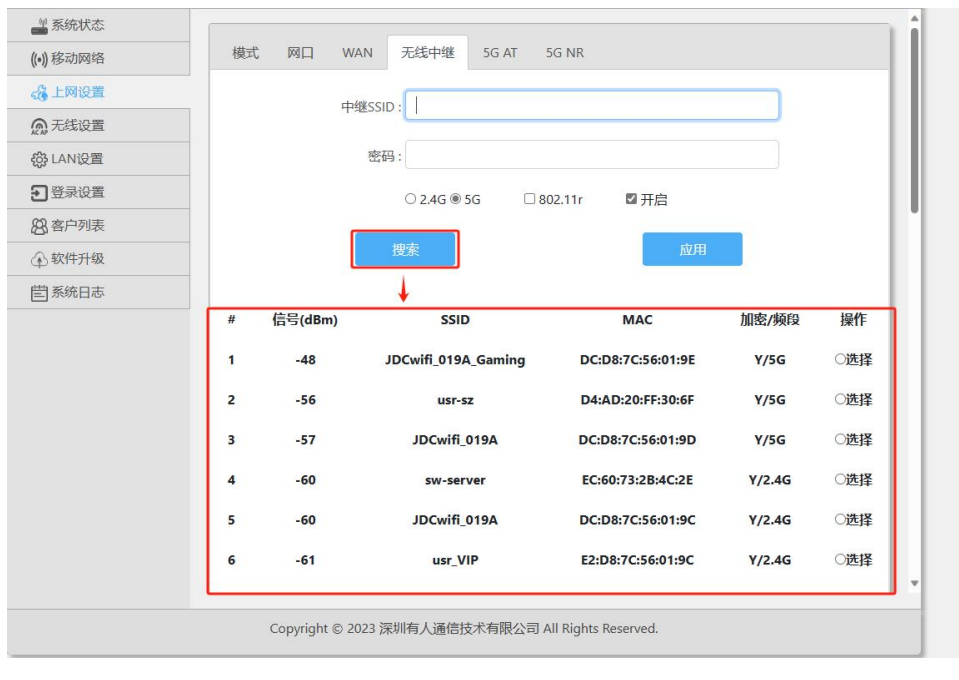

**图 11 无线中继设置页面**

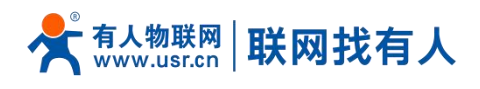

<span id="page-10-0"></span>2.5.5. 5G AT

#### 【上网设置】>【5G AT】 发送 AT 指令,获取模组信息或设置。

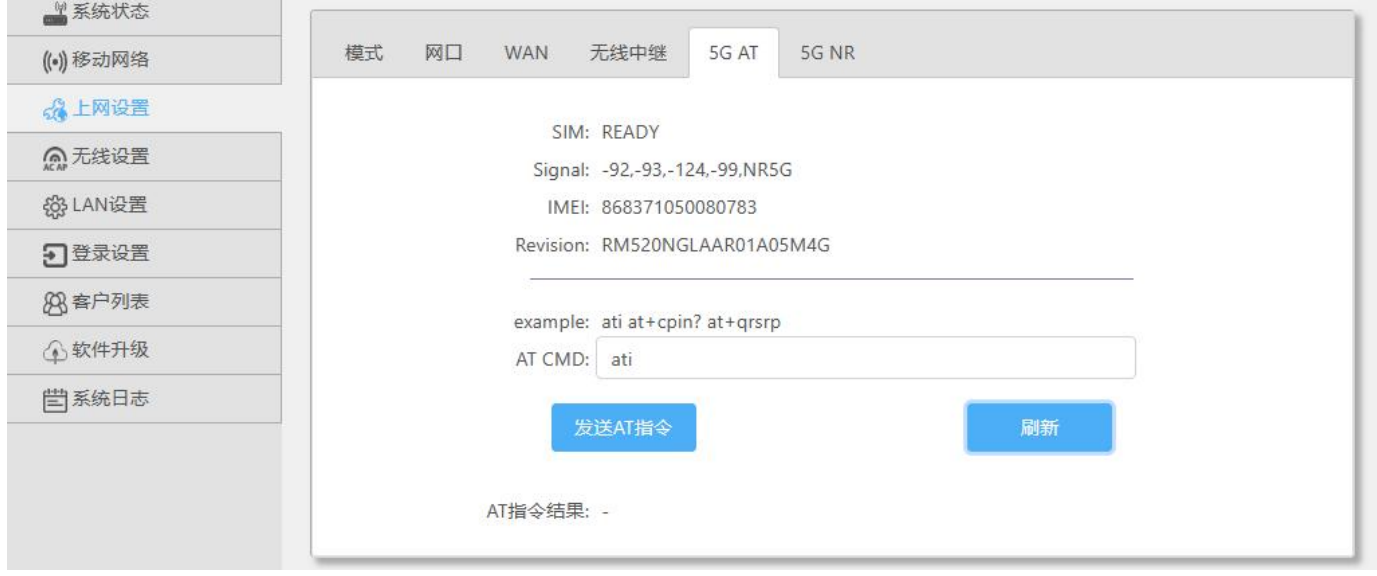

#### **图 12 5G AT 设置页面**

<span id="page-10-1"></span>2.5.6. 5G NG

#### 【上网设置】>【5G NG】

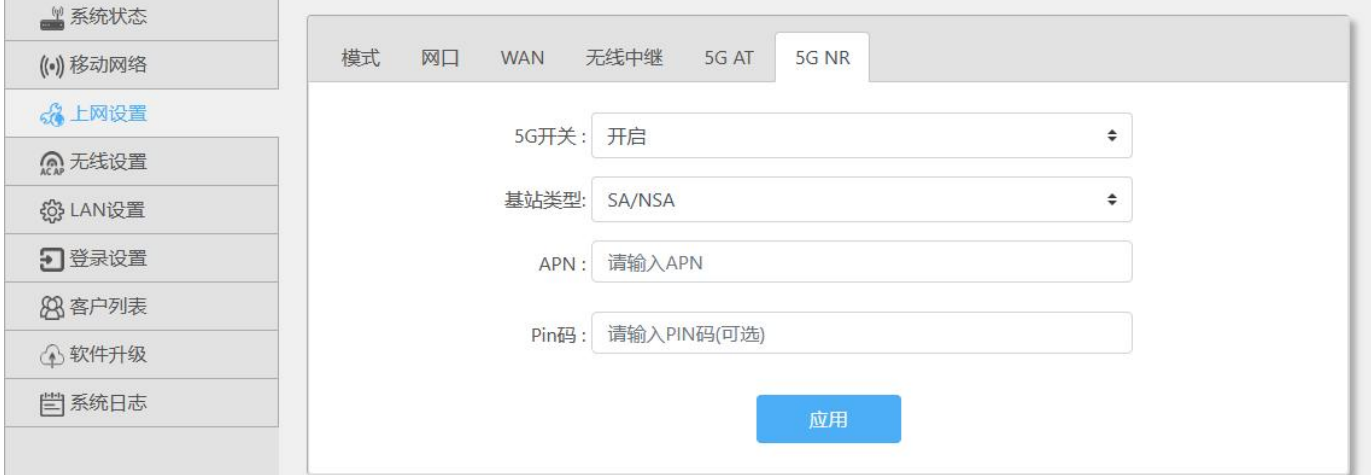

# **图 13 5G NR 设置页面**

**表 3 5G NR 设置页面**

| 选项           | 内容                        |
|--------------|---------------------------|
| <b>5G 开关</b> | 开启/关闭 5G NR 功能            |
| 基站类型         | 设置正确的基站类型                 |
| <b>APN</b>   | 如使用专网卡,请正确填写 APN 信息       |
| Pin 码        | 如卡已设置 PIN 码, 请设置正确的 PIN 码 |

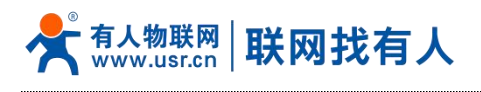

应用 <mark>点击应用设定。</mark>

#### <span id="page-11-0"></span>2.6. 无线设置

#### 分别选择设置 2.4G/5G 和信号强度调节。

● 2.4G 设置

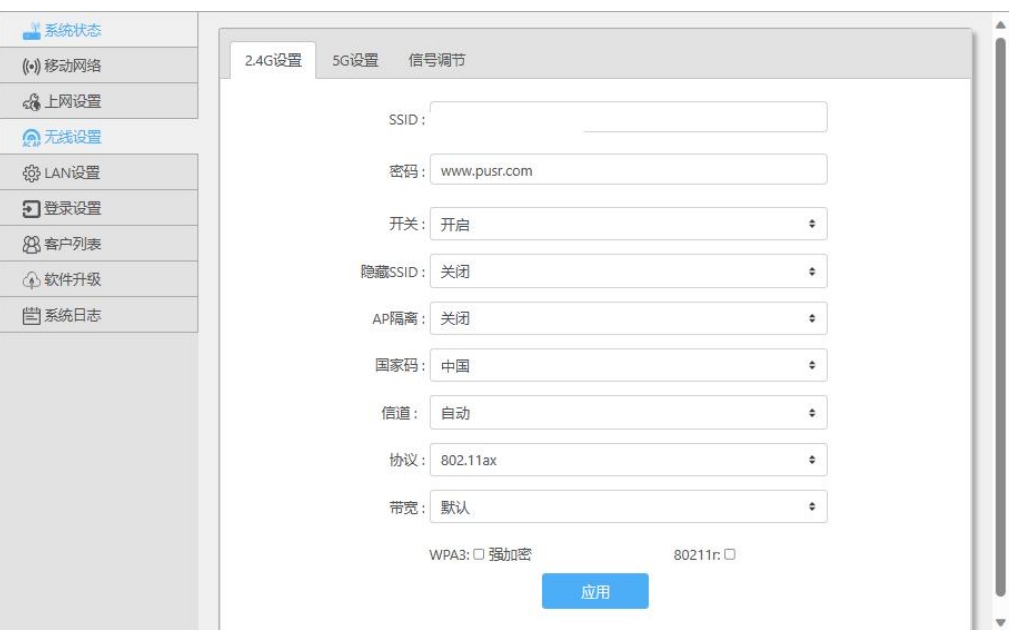

**图 14 2.4G 设置页面**

**表 4 2.4G 设置页面**

| 选项                 | 内容                                      |
|--------------------|-----------------------------------------|
| <b>SSID</b>        | 设置无线网络名字,可以设置长度最大长度为 22 个字              |
| 密码                 | 可以设置最长 8~32 位数字和英文字母密码加密, 输入为空 wifi 开放。 |
|                    | 默认密码: www.pusr.com                      |
| 开关                 | 开启或关闭无线 wifi。                           |
| 隐藏 SSID            | 开启/关闭隐藏 SSID。开启后无法搜索这个 SSID。            |
| AP 隔离              | 开启/关闭 AP 隔离功能,使连接此 AP 的 STA 之间不可以相互访问。  |
| 信道                 | 2.4G 可选信道 1~13 设置, 或者选择 auto 自动。        |
| <b>IEEE 802.11</b> | 2.4G 可选 802.11ax/n/g/b 无线协议设置。          |
| 带宽                 | 2.4G 可以设置 HT20/HT40 带宽。                 |
| WPA3 强加密           | 设置密码加密后,可以点选启用 WPA3 协议。                 |
| 80211r             | 启用/关闭 802.11r 快速漫游。                     |
| 应用                 | 点击应用设定。                                 |

● 5G 设置

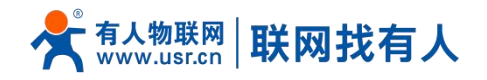

.............

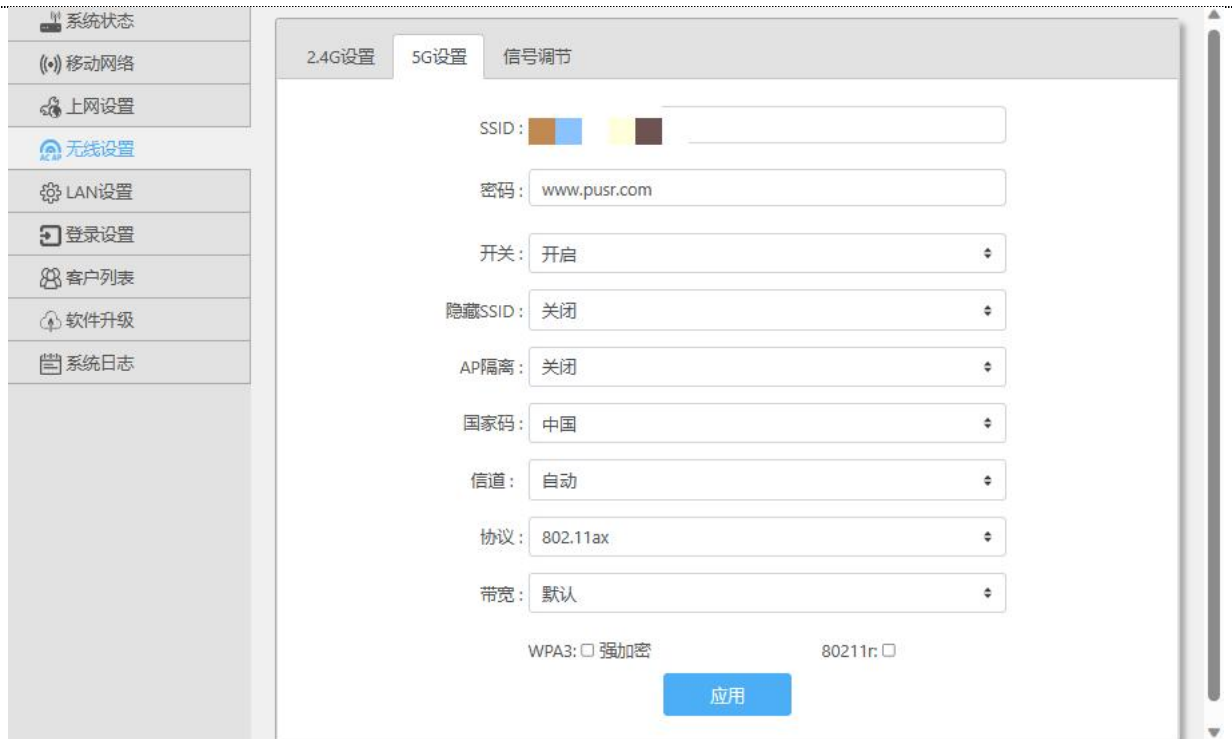

#### **图 15 5Gwifi 设置页面**

#### **表 5 5Gwifi 设置页面**

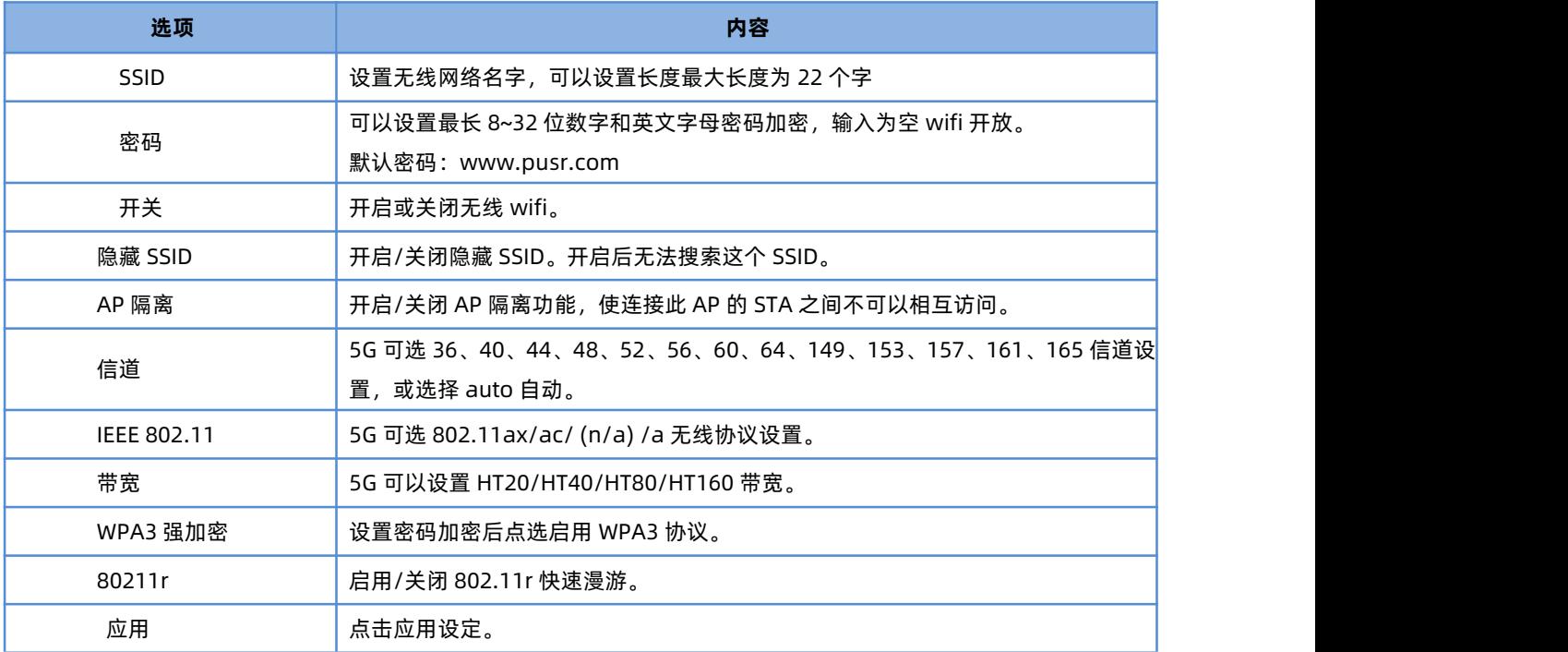

#### ● 信号调节

可以根据需求选择(节能)/(普通)/(穿墙)信号强度。

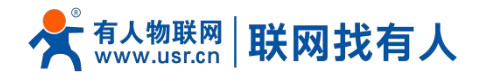

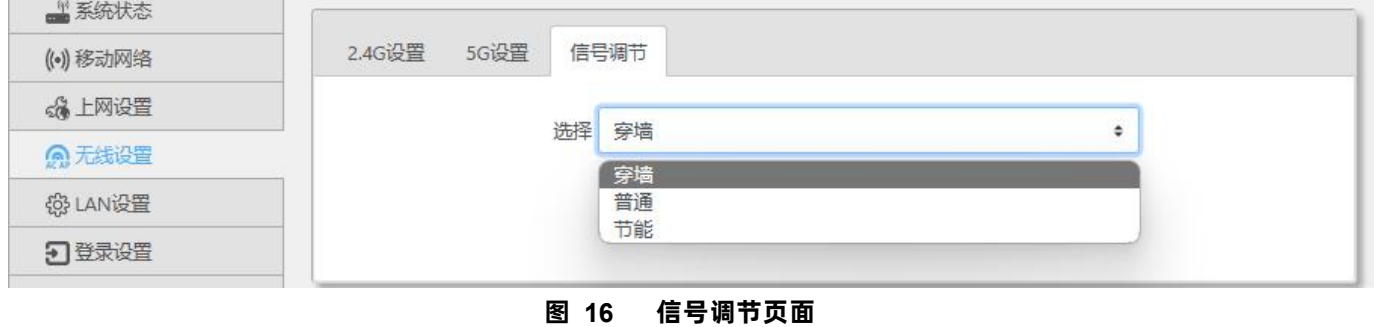

#### <span id="page-13-0"></span>2.7. LAN 设置

【LAN 设置】设置本机的 LAN 端 IP 地址, 设置选项如图 17 所示, 配置说明如表 7

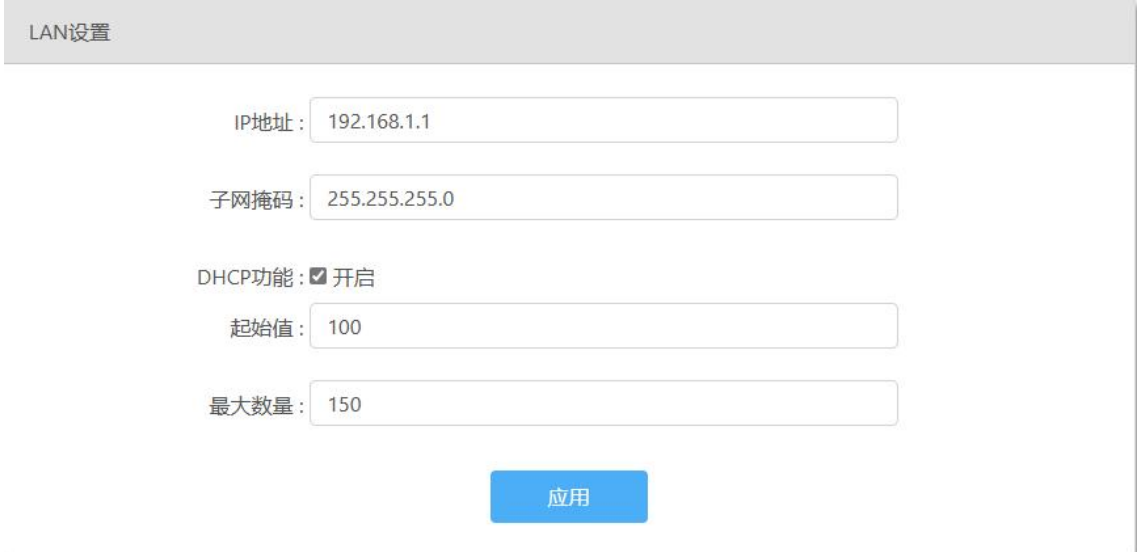

**图 17 LAN 设置 表 6 LAN 设置**

| 步骤      | 说明                                                    |
|---------|-------------------------------------------------------|
| IP 地址   | 是本机的 LAN 侧 IP 地址。出厂值是"192.168.1.1"。                   |
| 子网掩码    | 本机的 LAN 侧子网掩码。出厂值是"255.255.255.0"。                    |
| DHCP 功能 | 启用 DHCP 功能在 0~255 内设置在"起始值"~"最大数量"之间分配给终端 IP 地 <br>址。 |
| 应用      | 点击应用设定。                                               |

#### <span id="page-13-1"></span>2.8. 登录设置

【登录设置】设置本机可以设置密码、修改密码,设置选项如图 18 所示,配置说明如表 8。

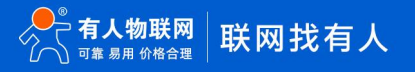

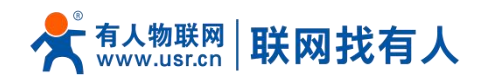

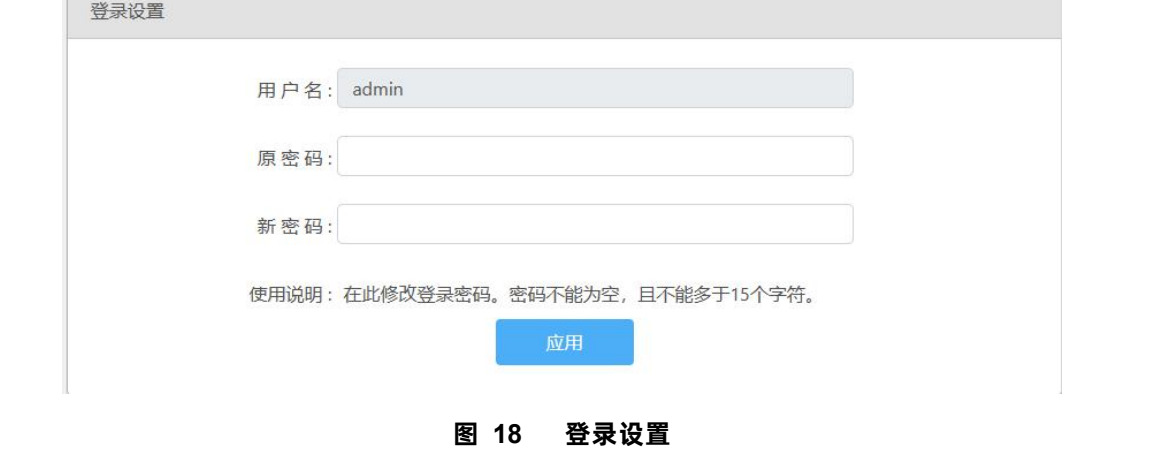

**表 7 LAN 设置**

| 步骤   | 说明                                 |
|------|------------------------------------|
| 修改密码 | 输入原密码,需要修改成的新密码,可以设置15个字符以内长度登录密码。 |
| 应用   | 点击<应用>设定。                          |

#### <span id="page-14-0"></span>2.9. 客户列表

【客户列表】客户列表有 DHCP 列表、无线用户、IP 绑定三个子菜单 DHCP 列表:点击刷新显示通过 DHCP 自动获取 IP 地址的计算机列表如图 19

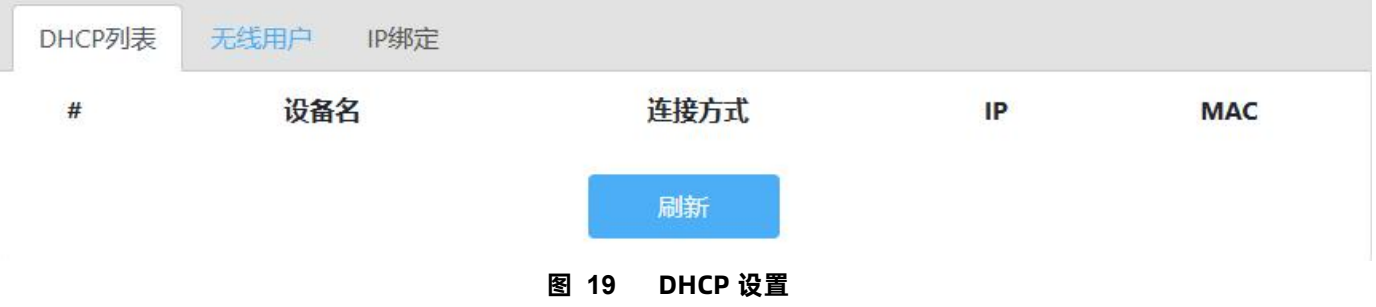

无线用户:通过无线连接到设备的用户会显示到列表中,点击<刷新>查看如图 20。

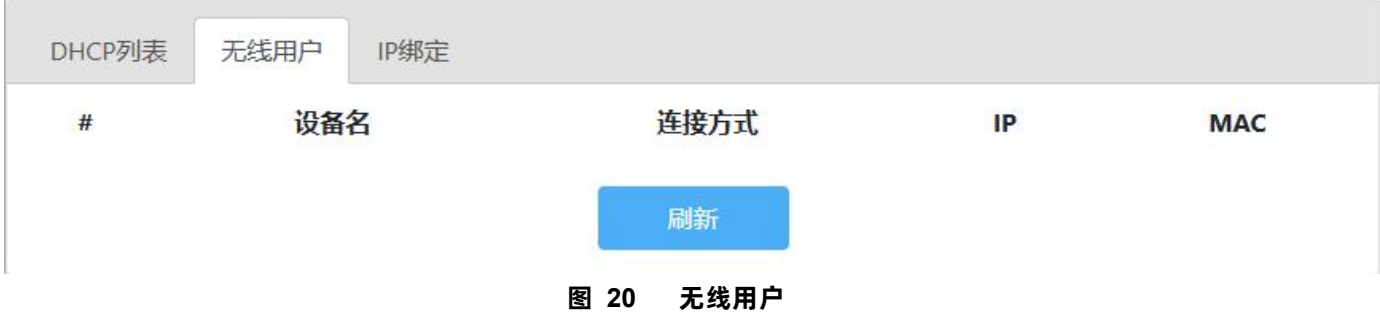

IP 绑定:点击<添加>设置添加设备 IP 地址和 MAC 地址的绑定,可以把一个 IP 固定分配到指定 MAC 设备。点击<刷新>查看已有 绑定如图 21。

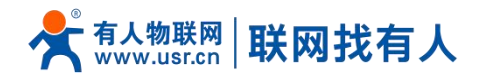

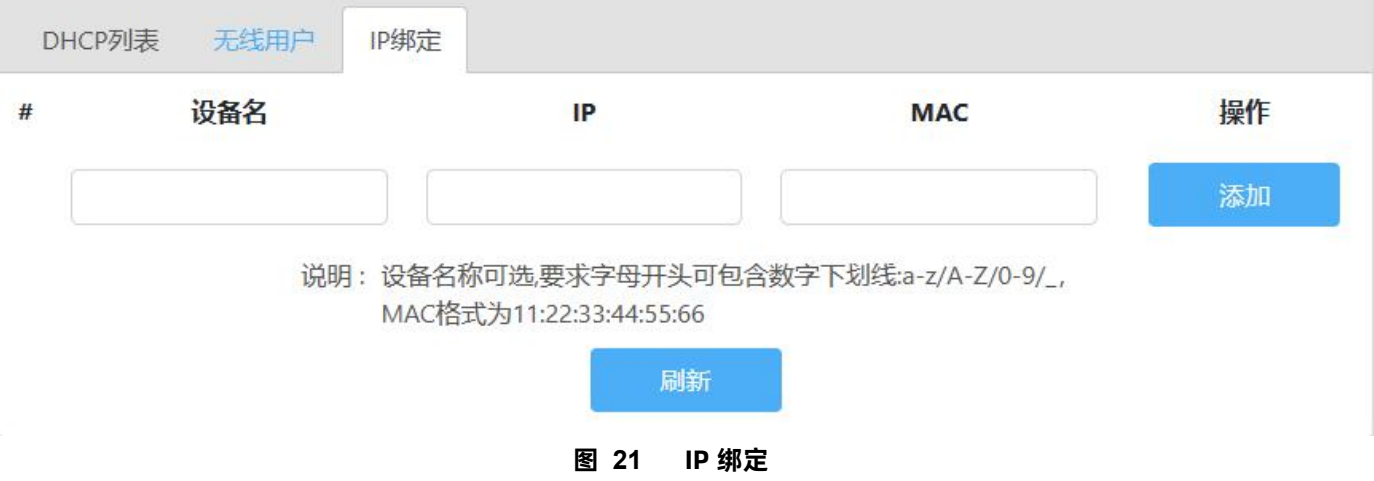

#### <span id="page-15-0"></span>2.10. 软件升级

【软件升级】有 5 个子菜单分别是[【固件升级](http://192.168.10.1/soft/main.html)】、【[备份/恢复配置](http://192.168.10.1/soft/main.html)】、【[日期时间】](http://192.168.10.1/soft/main.html)、[【重启](http://192.168.10.1/soft/main.html)】、【[恢复出厂设置](http://192.168.10.1/soft/main.html)】。

<span id="page-15-1"></span>2.10.1. [固件升级](http://192.168.10.1/soft/main.html)

【软件升级】>【固件升级】设置本机可以设置密码、修改密码,设置选项如图 22 所示,配置说明如表 9。

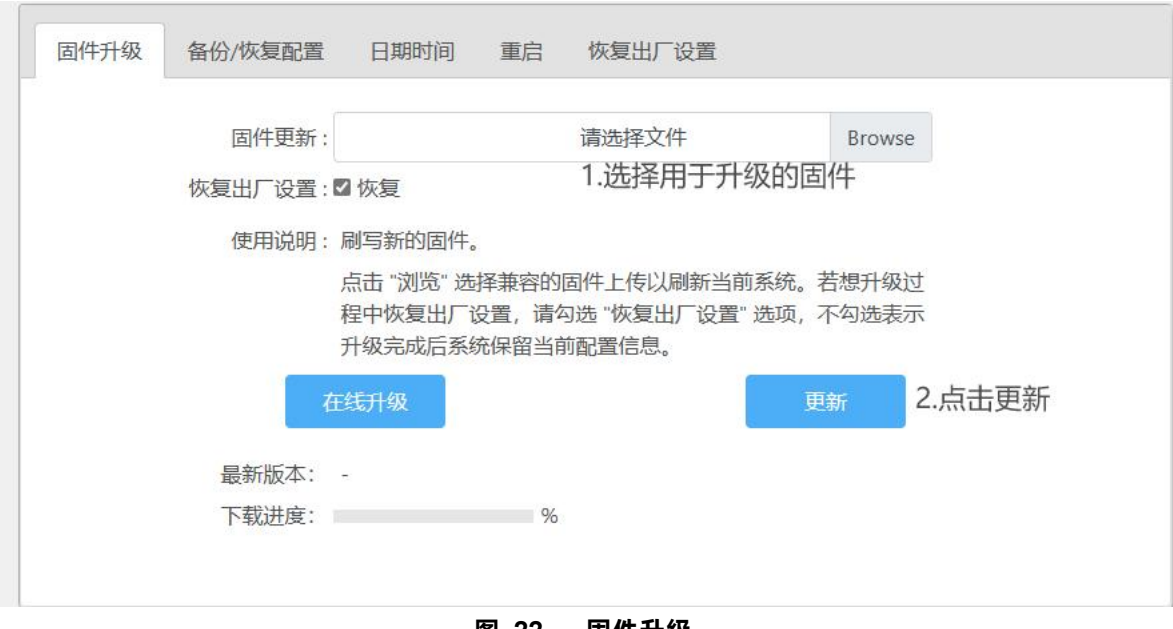

**图 22 固件升级 表 8 固件升级**

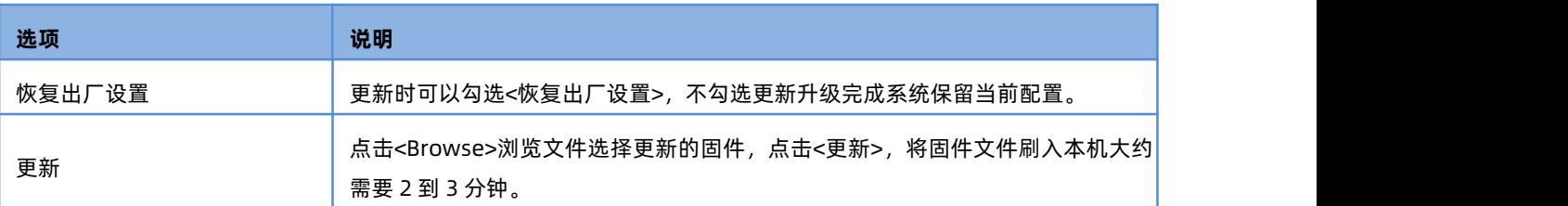

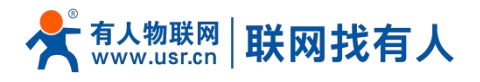

<span id="page-16-0"></span>2.10.2. [备份/恢复配置](http://192.168.10.1/soft/main.html)

【软件升级】>【备份/恢复配置】可以通过备份/恢复操作可以快速设置路由器的各项配置信息,设置选项如图 23 所示, 配置说 明如表 10

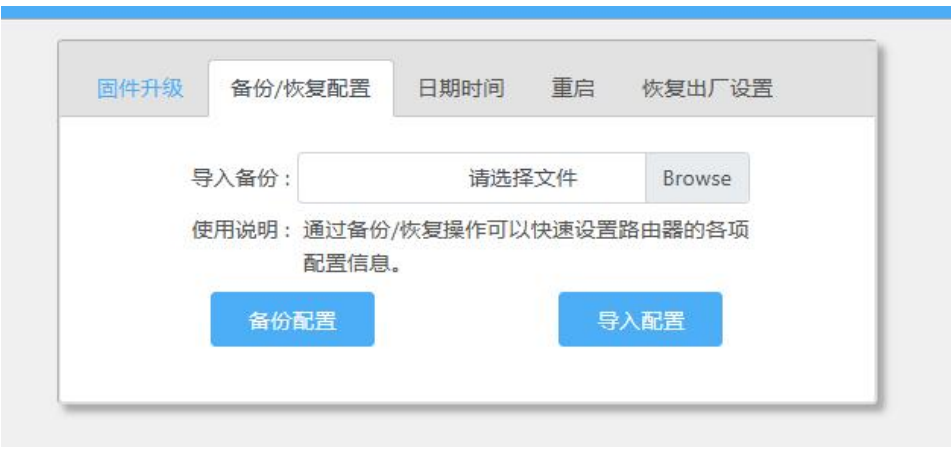

#### **图 23 备份/恢复配置**

#### **表 9 备份/恢复配置**

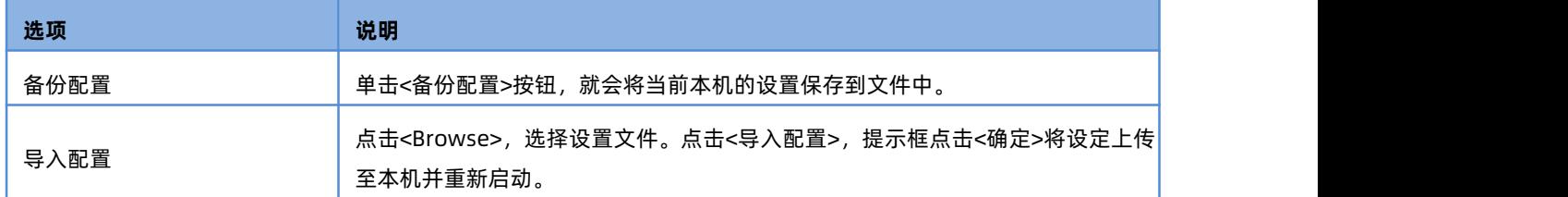

<span id="page-16-1"></span>2.10.3. [日期时间](http://192.168.10.1/soft/main.html)

#### 【软件升级】>【日期时间】可以更改本地时间,设置选项如图 24 所示,配置说明如表 11。

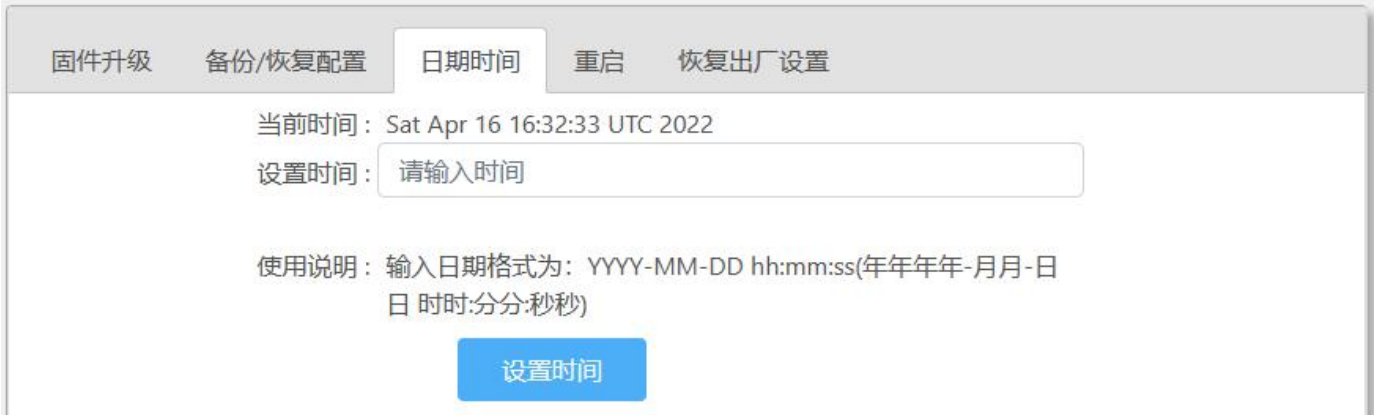

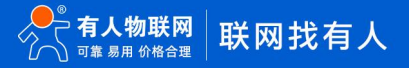

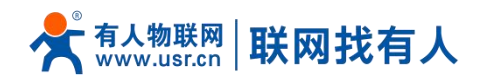

**图 24 日期时间 表 10 日期时间**

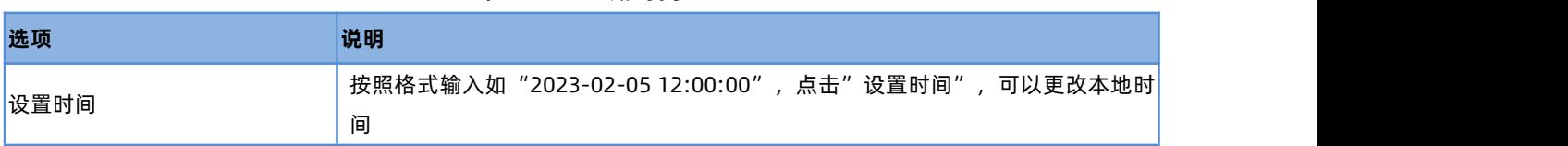

#### <span id="page-17-0"></span>2.10.4.重启

【软件升级】>【重启】可以重启设备,设置选项如图重启所示。

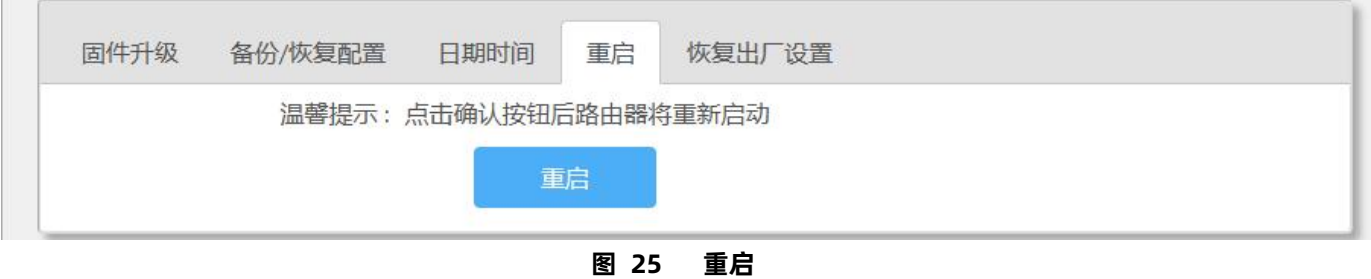

<span id="page-17-1"></span>2.10.5.恢复出厂设置

【软件升级】>【恢复出厂设置】恢复出厂设置,设置选项如图 26 所示。

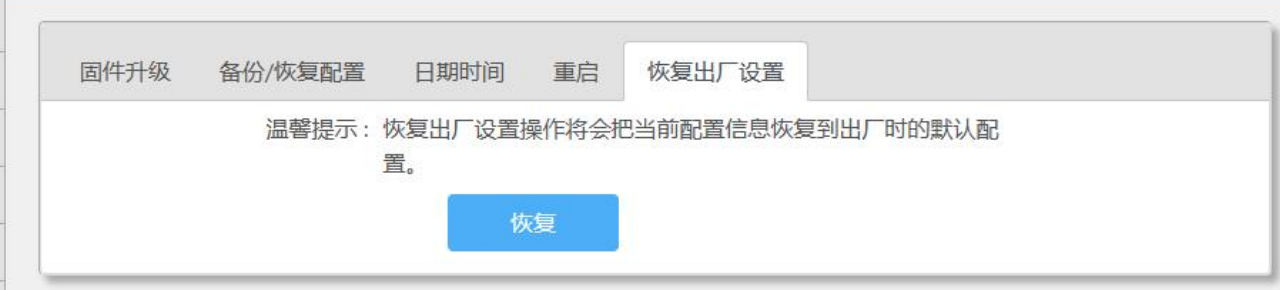

**图 26 恢复出厂设置**

<span id="page-17-2"></span>2.11. 系统日志

【系统日志】查看系统日志信息。

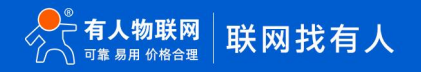

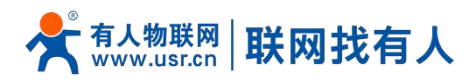

| 系统状态         |                                                                                                    |  |
|--------------|----------------------------------------------------------------------------------------------------|--|
| ((•) 移动网络    | 系统日志                                                                                                    |  |
| 《《上网设置       | Fri Dec 29 18:13:39 2023 kern.err kemel: [ 87.099009] wlan: [2439:I:MBSSIE]                                                                                                    |  |
| <b>A元线设置</b> | ol_ath_ema_determine_max_ngroup: max_non_tx_sz<br>:870<br>Fri Dec 29 18:13:39 2023 kern.err kernel: [ 87.106560] wlan: [2439:I:MBSSIE]<br>ol_ath_ema_determine_max_ngroup: max_non_tx_sz_limit :200                                                                                                    |  |
| 窃 LAN设置      | Fri Dec 29 18:13:39 2023 kern.err kernel: [ 87.114623] wlan: [2439:I:MBSSIE]                                                                                                    |  |
| 5 登录设置       | ol_ath_ema_determine_max_ngroup: max_pp                                                                                                    |  |
| 88 客户列表      | Fri Dec 29 18:13:39 2023 kern.err kernel: [ 87.122971] wlan: [2439:I:MBSSIE]<br>ol_ath_ema_determine_max_ngroup: no_of_ntx_vap_in_1_bcn: 4                                                                                                    |  |
| 4 软件升级       | Fri Dec 29 18:13:39 2023 kern.err kernel: [ 87.131302] wlan: [2439:I:MBSSIE]<br>ol_ath_ema_determine_max_ngroup: no_of_ntx_vap_in_pp_bcns: 4                                                                                                    |  |
| <b>管系统日志</b> | Fri Dec 29 18:13:39 2023 kern.err kemel: [ 87.139809] wlan: [2439:I:MBSSIE]<br>ol_ath_ema_determine_max_ngroup: no_of_vaps_in_1_grp: 4<br>Fri Dec 29 18:13:39 2023 kern.err kernel: [ 87.148402] wlan: [2439:I:MBSSIE]<br>ol_ath_ema_determine_max_ngroup: max_ngroup:<br>Fri Dec 29 18:13:39 2023 kern.err kernel: [ 87.157002] wlan: [2439:I:MBSSIE]<br>ol_ath_ema_determine_max_ngroup: grp_sz:<br>Fri Dec 29 18:13:39 2023 kern.err kernel: [ 87.165581] wlan: [2439:I:MBSSIE] ol ath soc attach:<br>rnr_6ghz_adv_override:0<br>Fri Dec 29 18:13:39 2023 kern.err kernel: [ 87.174187] wlan: [2439:I:ANY] htc wmi_init: HTC Pipe Ready<br>Timeout 6000ms |  |
|              | Fri Dec 29 18:13:39 2023 kern.err kernel: [ 87.181426] wlan: [2439:I:ANY] htc wmi init: HT Create , 92dc8000<br>Fri Dec 29 18:13:39 2023 kern.err kernel: [ 87.188075] wlan: [2439:I:ANY] htc wmi init: Skipping BMI Done<br>Fri Dec 29 18:13:39 2023 kern.err kernel: [ 87.194221] wlan: [2439:I:ANY] htc wmi init: host enable 0<br>Fri Dec 29 18:13:39 2023 kern.err kernel: [ 87.209913] wlan: [2439:I:ANY] ol target init complete: CDP soc                                                                                                    |  |
|              | 翩新                                                                                                    |  |

**图 27 日志**

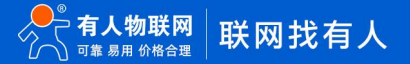

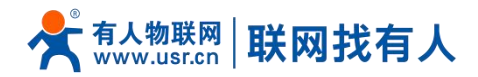

#### <span id="page-19-0"></span>**3. 免责声明**

本文档未授予任何知识产权的许可,并未以明示或暗示,或以禁止发言或其它方式授予任何知识产权许可。除在其产品的销 售条款和条件声明的责任之外, 我公司概不承担任何其它责任。并且,我公司对本产品的销售和/或使用不作任何明示或暗示的担 保,包括对产品的特定用途适用性,适销性或对任何专利权,版权或其它知识产权的侵权责任等均不作担保。本公司可能随时对 产品规格及产品描述做出修改,恕不另行通知。

#### <span id="page-19-1"></span>**4. 更新历史**

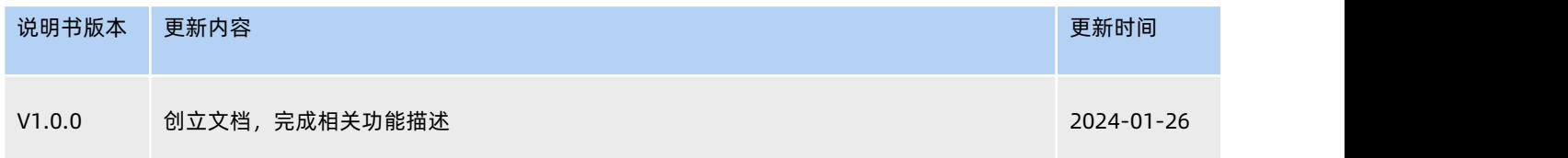

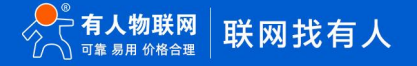

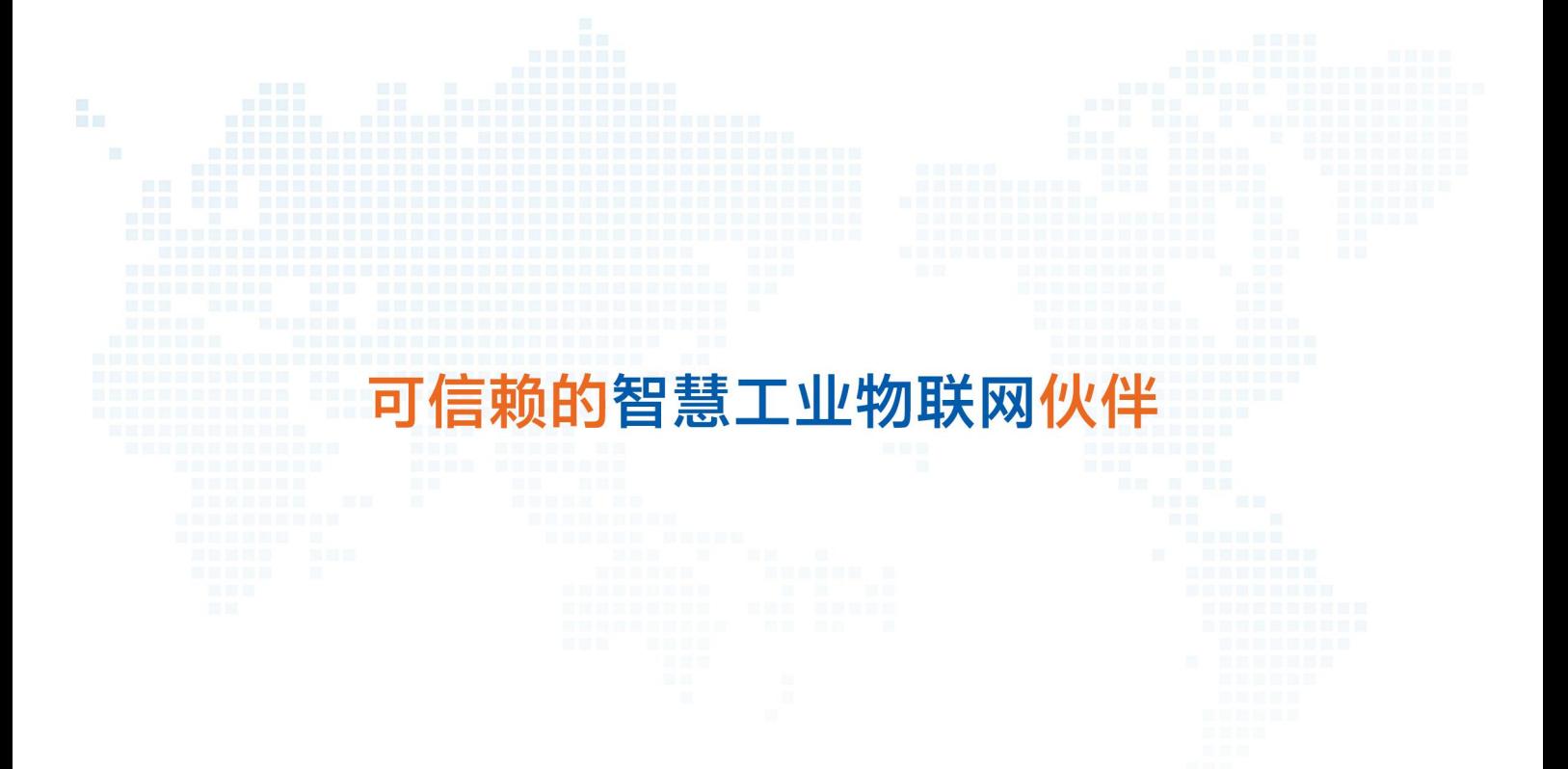

天猫旗舰店: https://youren.tmall.com 京东旗舰店: https://youren.jd.com 官 方 网 站: www.usr.cn<br>技术支持工单: im.usr.cn 战略合作联络: ceo@usr.cn 软件合作联络: console@usr.cn 电话:4000 255 652

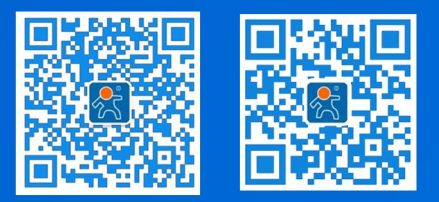

21 **<sup>w</sup> [w](http://www.usr.cn/) <sup>w</sup> . <sup>u</sup> <sup>s</sup> <sup>r</sup> . <sup>c</sup> <sup>n</sup>** 地址:山东省济南市历下区茂岭山三号路中欧校友产业大厦 12、13 层有人物联网